# $\frac{d\ln\ln}{d\log\log n}$

**دليل بدء التشغيل السريع**

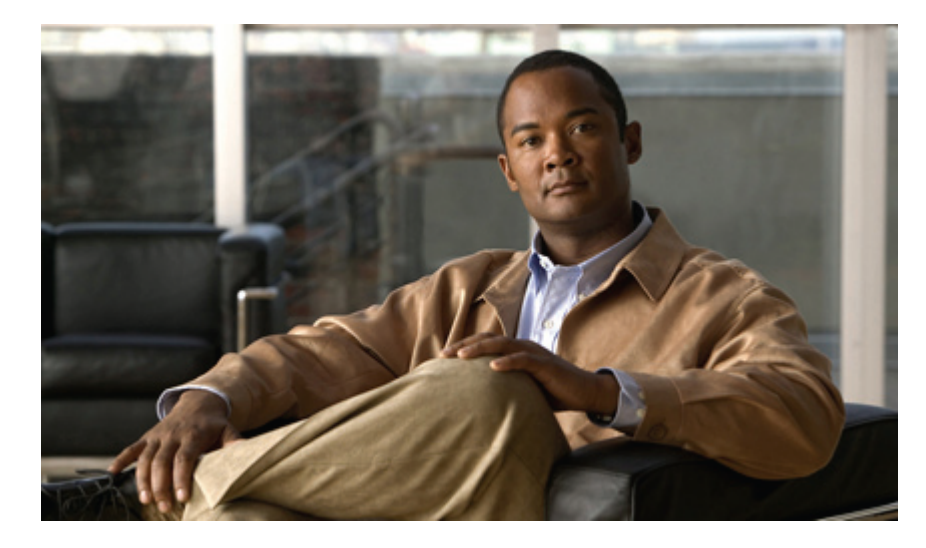

#### **دليل التشغيل السريع ألداة الويب Inbox Web Connection Unity Cisco) اإلصدار (10.x**

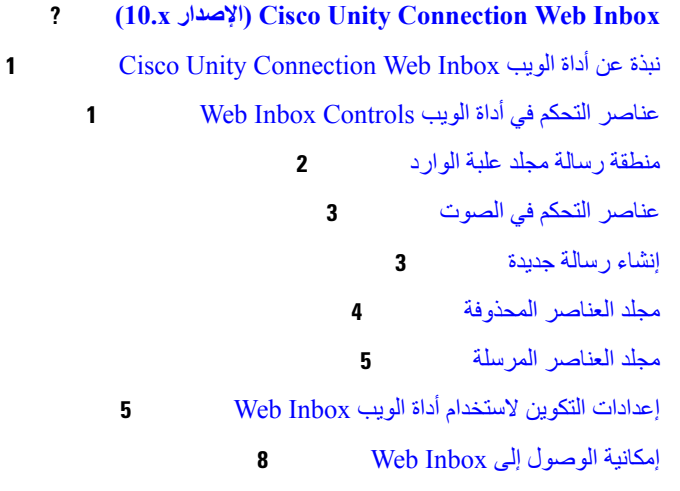

**July 9, 2015, :Revised**

# **(10.x اإلصدار (Cisco Unity Connection Web Inbox**

تم النشر في 1 نوفمبر، 2013

## **Cisco Unity Connection Web Inbox الويب أداة عن نبذة**

تتيح لك أداة الويب Inbox Web Connection Unity Cisco إمكانية إدارة الرسائل الصوتية وأي إفادات ذات صلة بالرسائل الصوتية التي يتم استالمها. كما يمكنك إنشاء رسائل صوتية جديدة وتشغيل الرسائل الصوتية التي يتم استالمها أو الرد عليها أو إعادة توجيهها أو حذفها.

<span id="page-1-1"></span><span id="page-1-0"></span>قم بالوصول إلى أداة الويب Web Inbox باستخدام مستعرض إنترنت للانتقال إلى Inttp://<Cisco Unity Connection server>/inbox. (عنوان URL حساس لحالة الحروف.)

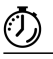

**موفر الوقت**

قم بإنشاء إشارة مرجعية لعنوان URL الخاص بـأداة الويب Inbox Web، حتى ال تضطر إلى إدخال عنوان الويب في كل مرة ترغب فيها في الوصول إلى أداة الويب Inbox Web.

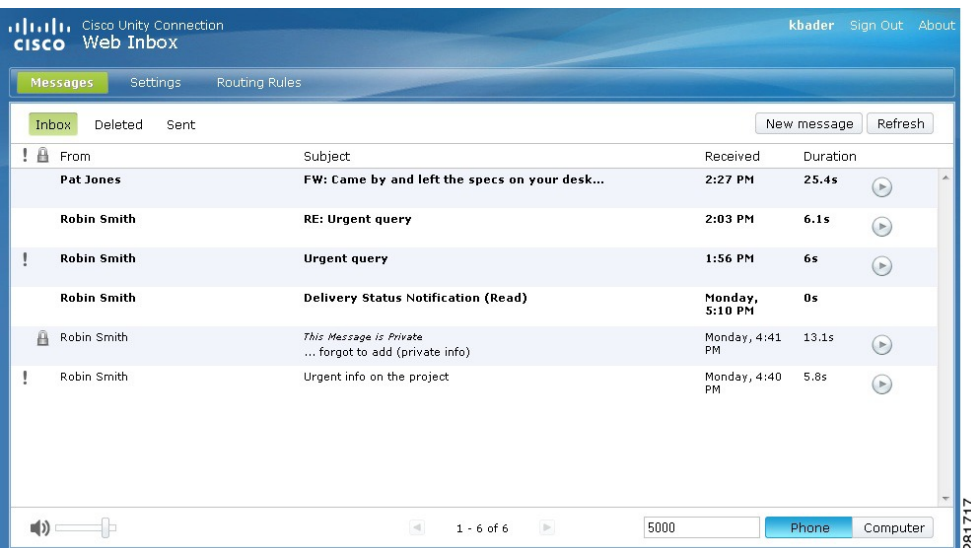

## **عناصر التحكم في أداة الويب Controls Inbox Web**

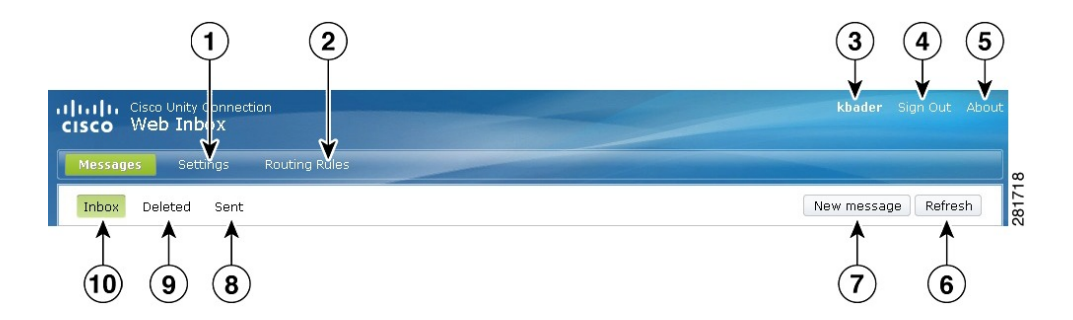

<span id="page-2-0"></span>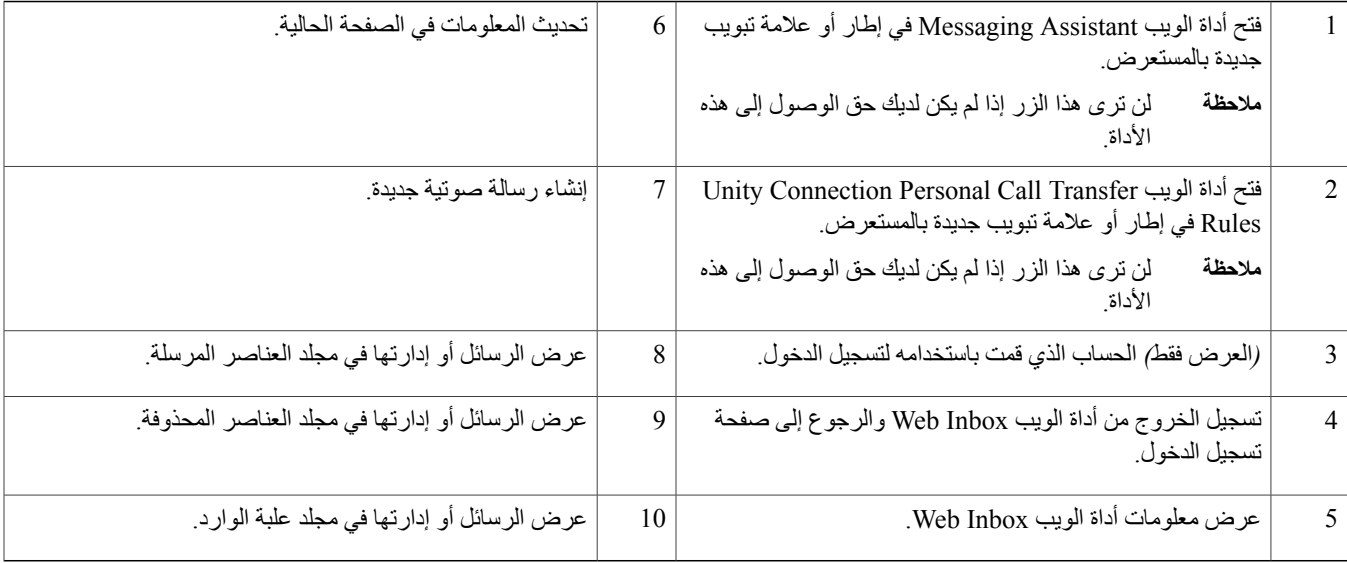

### **منطقة رسالة مجلد علبة الوارد**

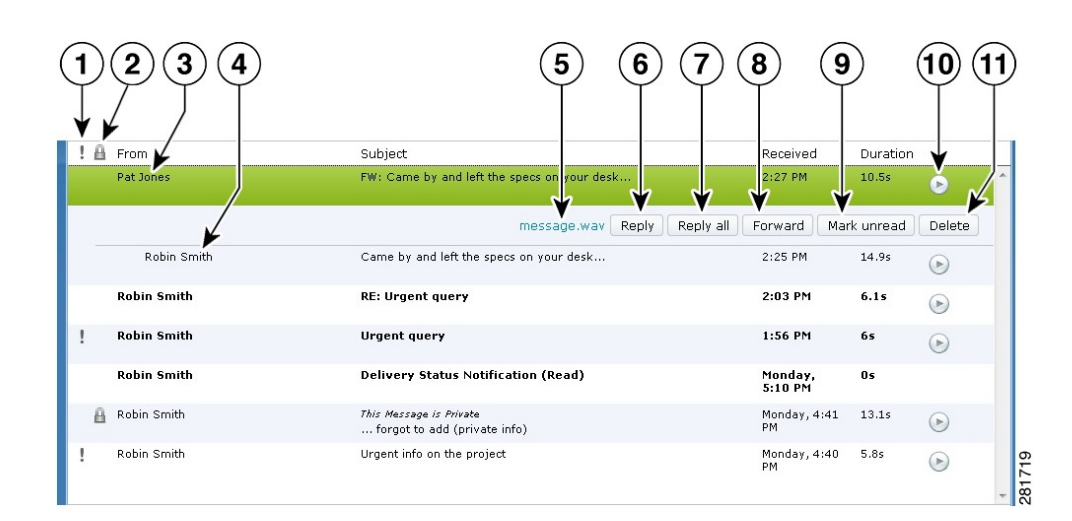

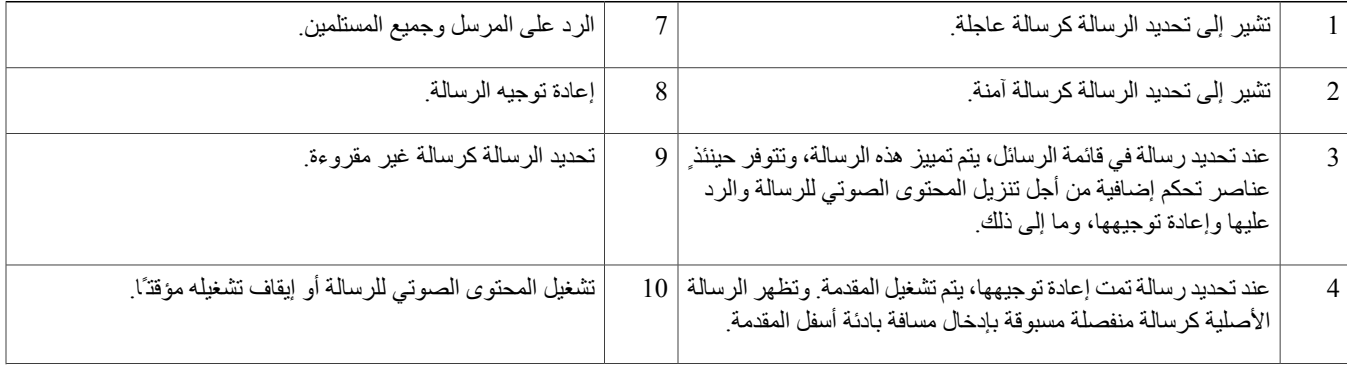

<span id="page-3-0"></span>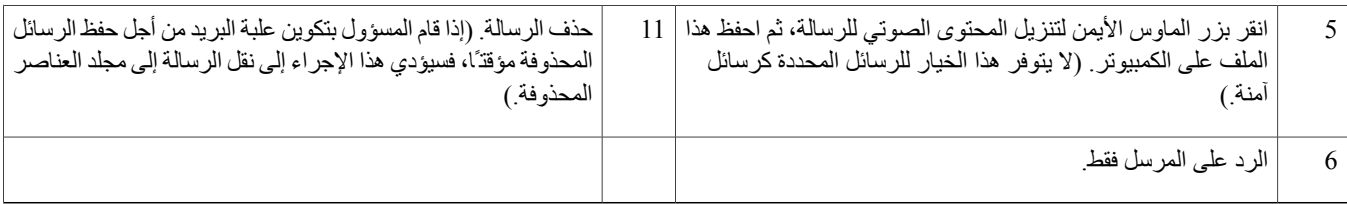

# **عناصر التحكم في الصوت**

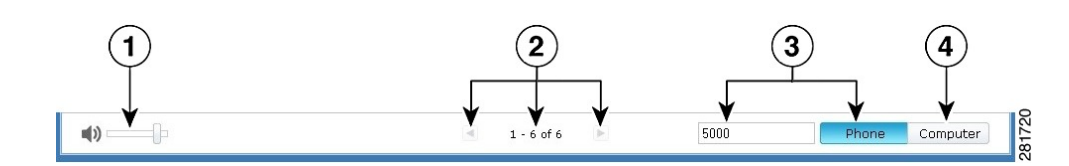

<span id="page-3-1"></span>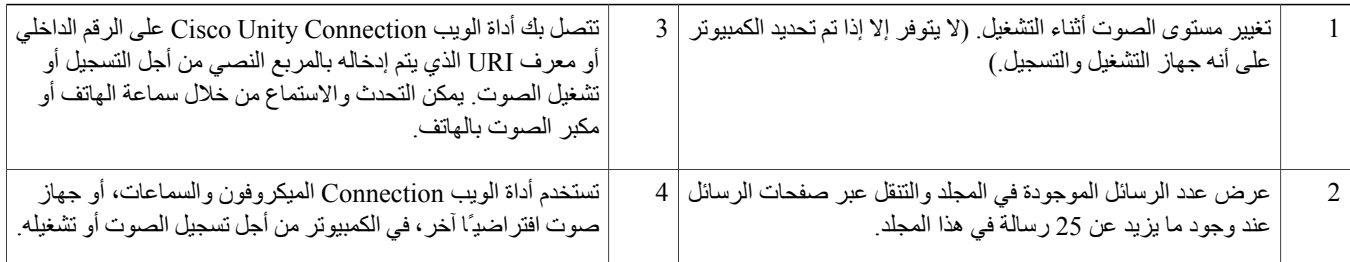

## **إنشاء رسالة جديدة**

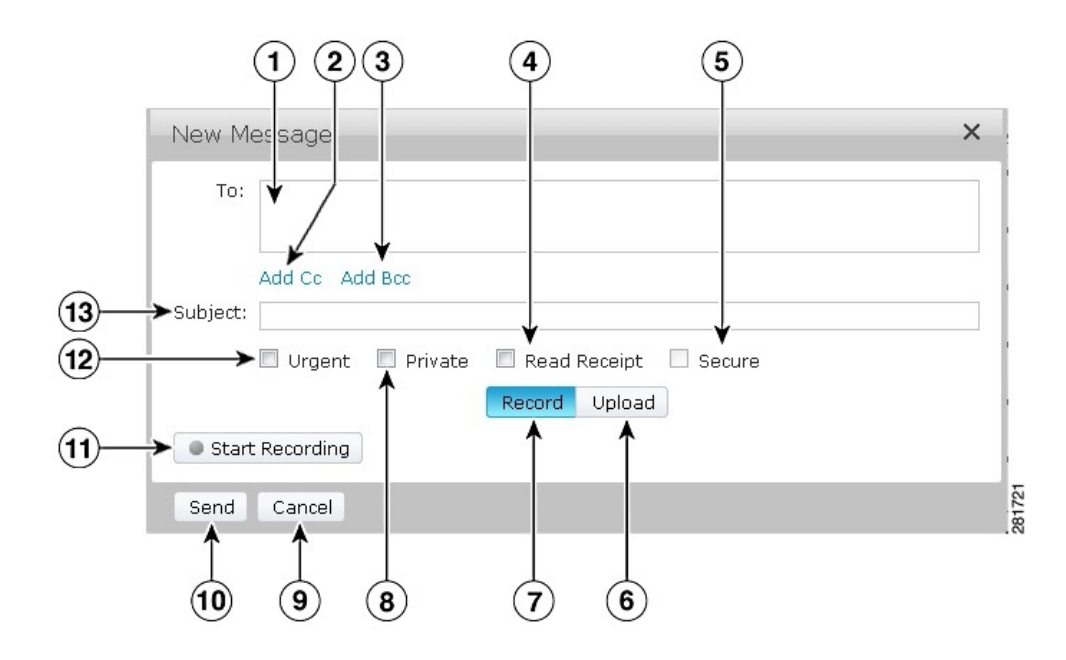

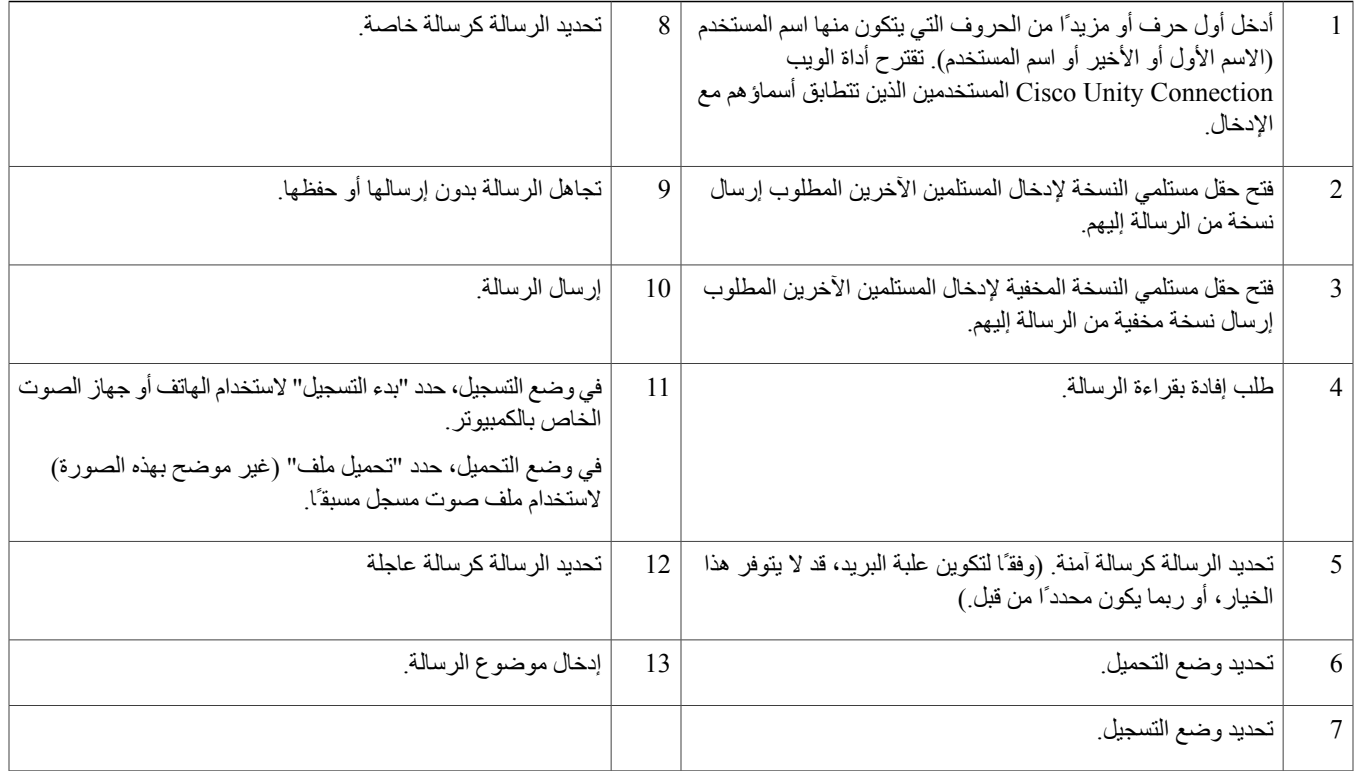

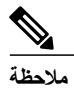

<span id="page-4-0"></span>أثناء إنشاء رسالة جديدة، إذا ظهر تنبيه أمان في مستعرض FireFox Mozilla، فانقر فوق "عرض الشهادة"، ثم قم بتثبيت الشهادة للحيلولة دون ظهور هذا التنبيه فيما بعد.

# **مجلد العناصر المحذوفة**

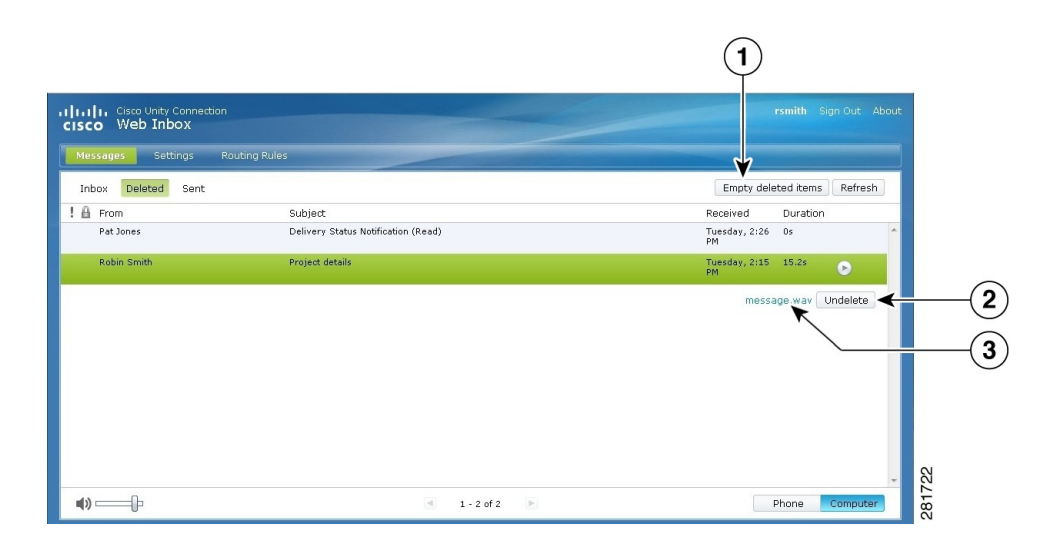

<span id="page-5-0"></span>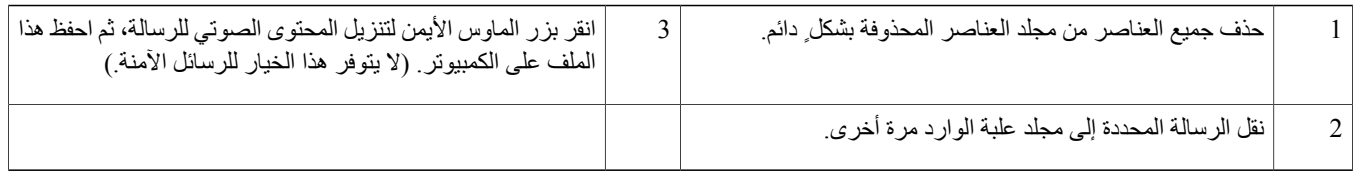

#### **مجلد العناصر المرسلة**

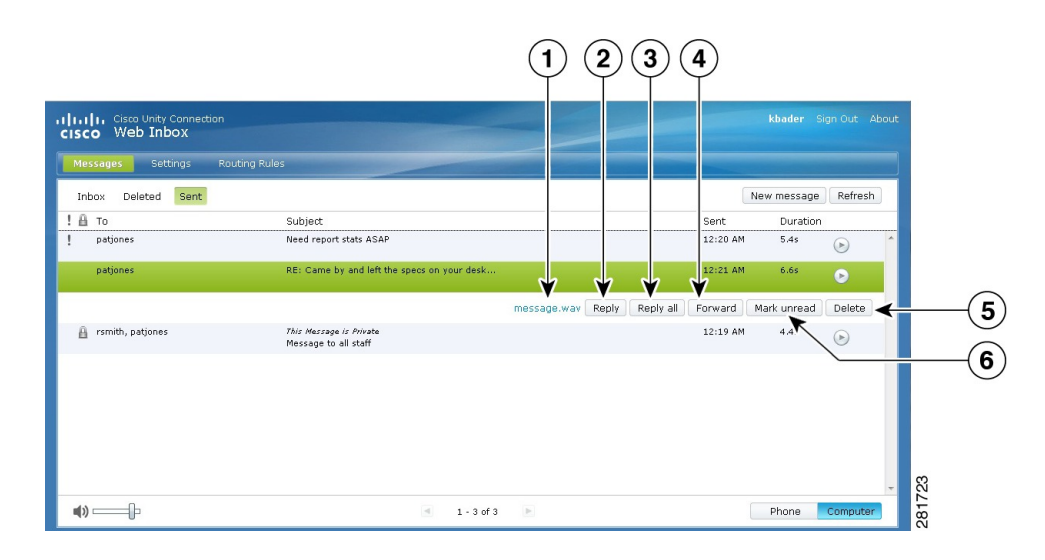

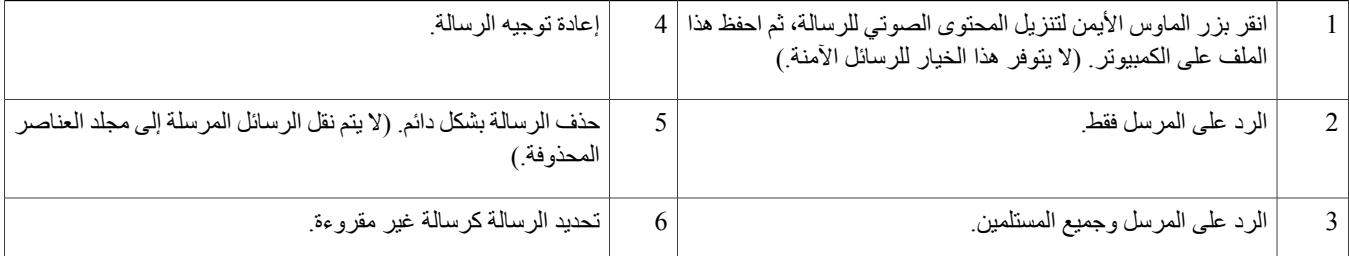

#### **إعدادات التكوين الستخدام أداة الويب Inbox Web**

<span id="page-5-1"></span>بالنسبة لحاالت استخدام 6IPv، يلزم تنفيذ الخطوات الواردة في األقسام الموضحة أدناه على جميع المستعرضات من أجل الوصول إلى أداة الويب Inbox Web على أنظمة التشغيل المختلفة. راجع األقسام التالية:

فتح أداة الويب Inbox Web في نظام التشغيل MAC باستخدام [المستعرض](#page-6-0) 3.6 Firefox, في الصفحة 6

تشغيل رسالة باستخدام أداة الويب Inbox Web على نظام التشغيل Mac باستخدام [المستعرض](#page-6-1) Safari, في الصفحة 6

تمكين زر بدء التسجيل في مستعرض [Chrome,](#page-7-0) في الصفحة 7

تمكين زر بدء التسجيل في مستعرض [Firefox,.](#page-7-1) في الصفحة 7

تمكين زر بدء التسجيل في مستعرض [Explorer](#page-8-1) Internet, في الصفحة 8

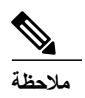

**مالحظة** ال يلزم تنفيذ الخطوات الواردة في األقسام أعاله إال في الوقت الذي يتم فيه استخدام خادم Connection للمرة األولى.

#### **فتح أداة الويب Inbox Web في نظام التشغيل MAC باستخدام المستعرض 3.6 Firefox**

**اإلجراء**

<span id="page-6-0"></span>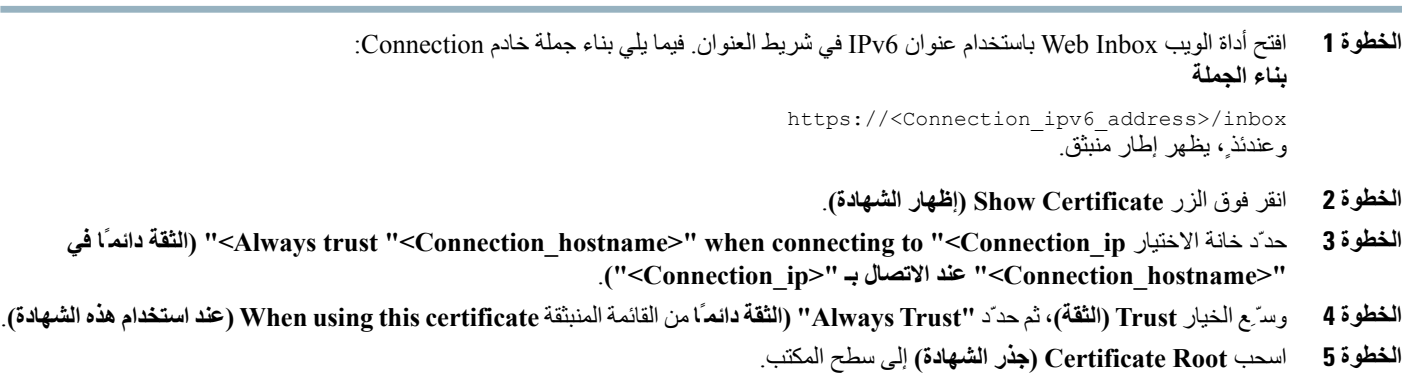

- **الخطوة 6** اسحب **Root Certificate) جذر الشهادة)** إلى التطبيق Access Keychain.
- **الخطوة 7** انقر نقرًا مزدوجًا فوق **Root Certificate) جذر الشهادة)**. وعندئذ،ٍ يظهر إطار منبثق.
- **الخطوة 8** انقر فوق الزر **Trust Always) الثقة دائمًا)** لفتح أداة الويب Inbox Web باستخدام المستعرض 3.6 Firefox.
	- $\overline{\mathscr{C}}$

**مالحظة** ال يلزم تنفيذ الخطوات الواردة في األقسام أعاله إال في الوقت الذي يتم فيه استخدام خادم Connection معين للمرة األولى.

#### **تشغيل رسالة باستخدام أداة الويب Inbox Web على نظام التشغيل Mac باستخدام المستعرض Safari**

**اإلجراء**

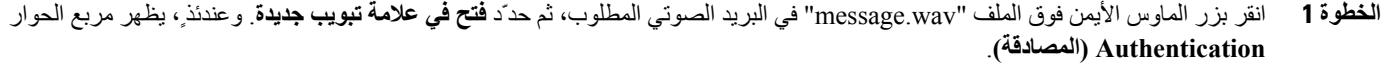

<span id="page-6-1"></span>**الخطوة 2** أدخل بيانات اعتماد تسجيل دخول المستخدم في مربع حوار **المصادقة**. حدّد مربع االختيار **Remember Always) تذكر دائمًا)** ضمن مربع الحوار **Authentication) المصادقة)** للحيلولة دون تعذر تشغيل الرسائل عبر أداة .Web Inbox الويب

- **الخطوة 3** انقر فوق زر التشغيل في أداة الويب Inbox Web. وعندئذ،ٍ يظهر إطار منبثق.
	- **الخطوة 4** حدّد **Trust Always) الثقة دائمًا)** في اإلطار المنبثق.
	- **الخطوة 5** انقر فوق زر التشغيل في أداة الويب Inbox Web لتشغيل رسالة.

#### **تمكين زر بدء التسجيل في مستعرض Chrome**

**اإلجراء**

<span id="page-7-0"></span>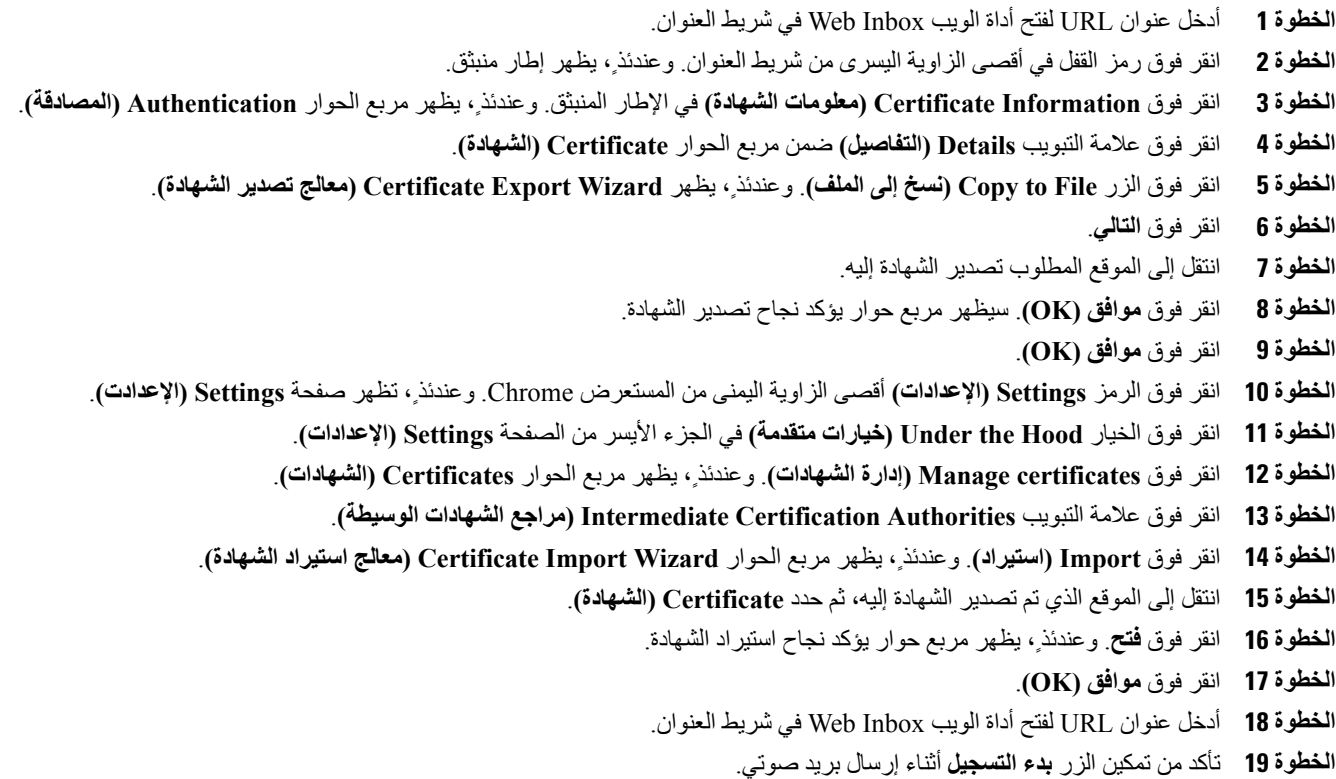

#### **تمكين زر بدء التسجيل في مستعرض Firefox.**

**اإلجراء**

<span id="page-7-1"></span>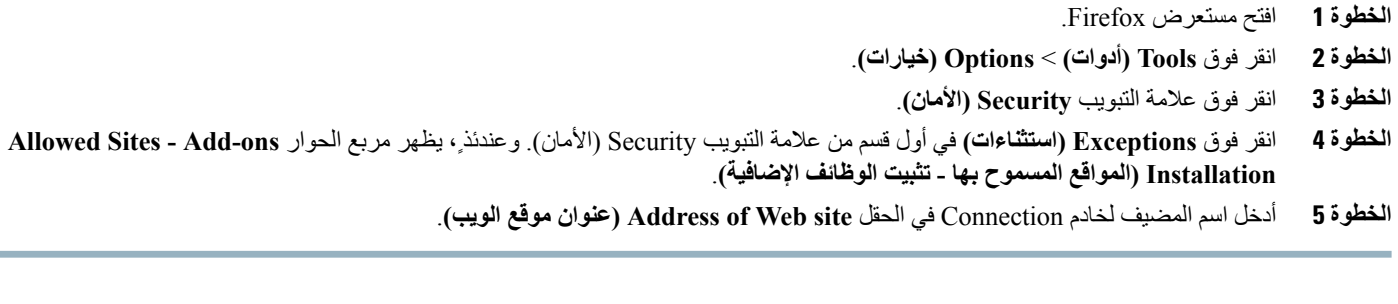

#### **تمكين زر بدء التسجيل في مستعرض Explorer Internet**

**اإلجراء**

<span id="page-8-1"></span><span id="page-8-0"></span>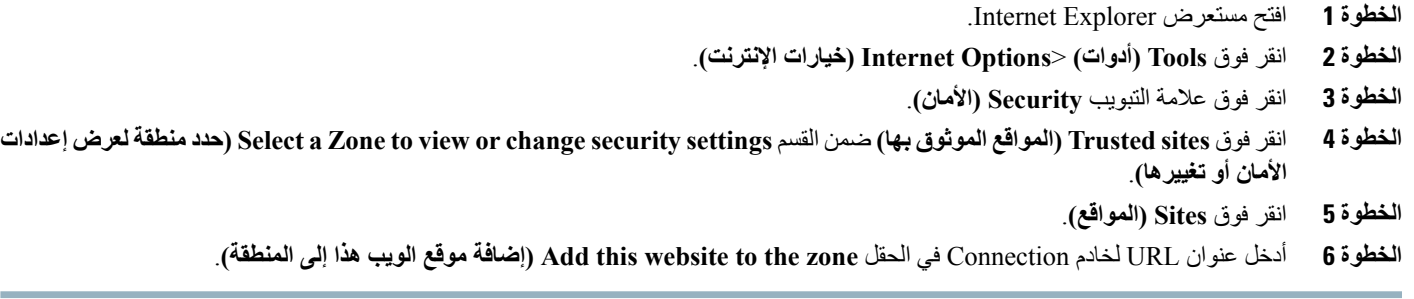

## **إمكانية الوصول إلى Inbox Web**

يمكن الوصول إلى جميع وظائف Inbox Web عبر لوحة المفاتيح أيضًا. توجد مفاتيح االختصار باألسفل للوصول إلى وظائف Inbox Web المختلفة.

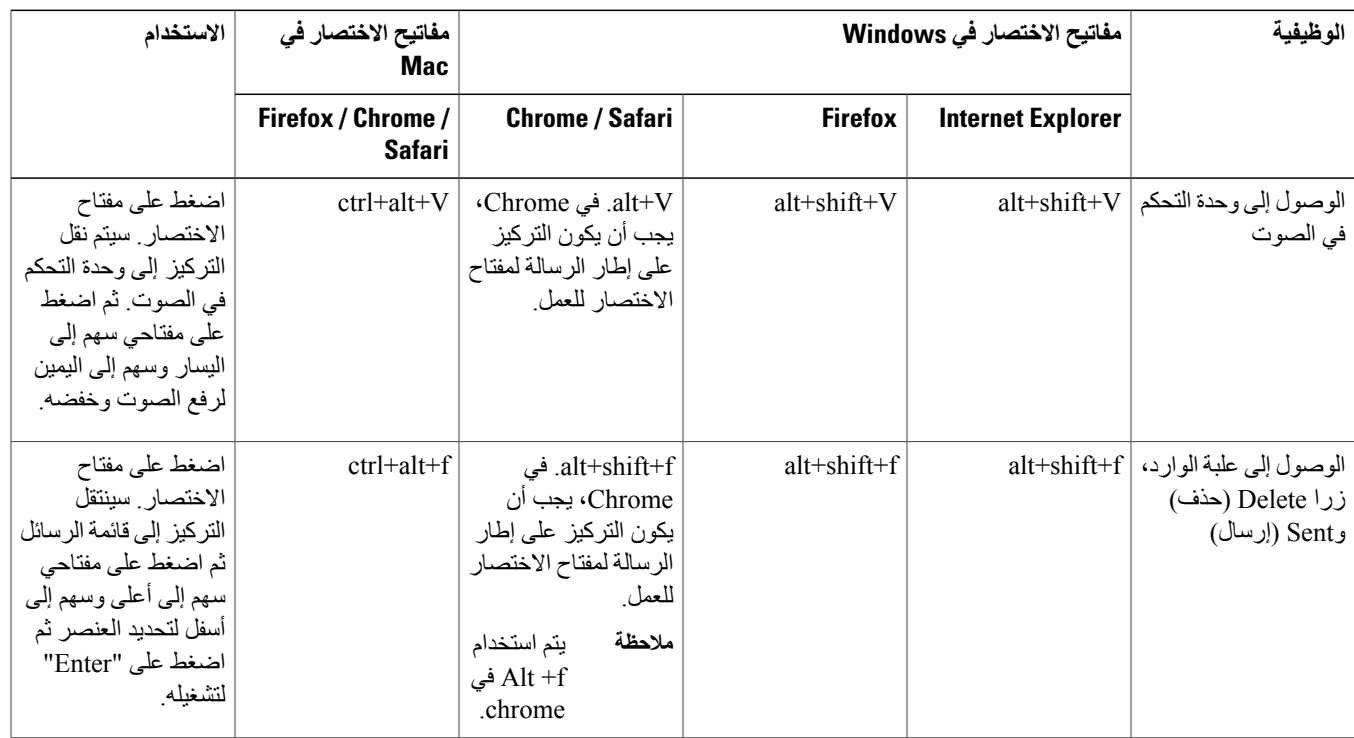

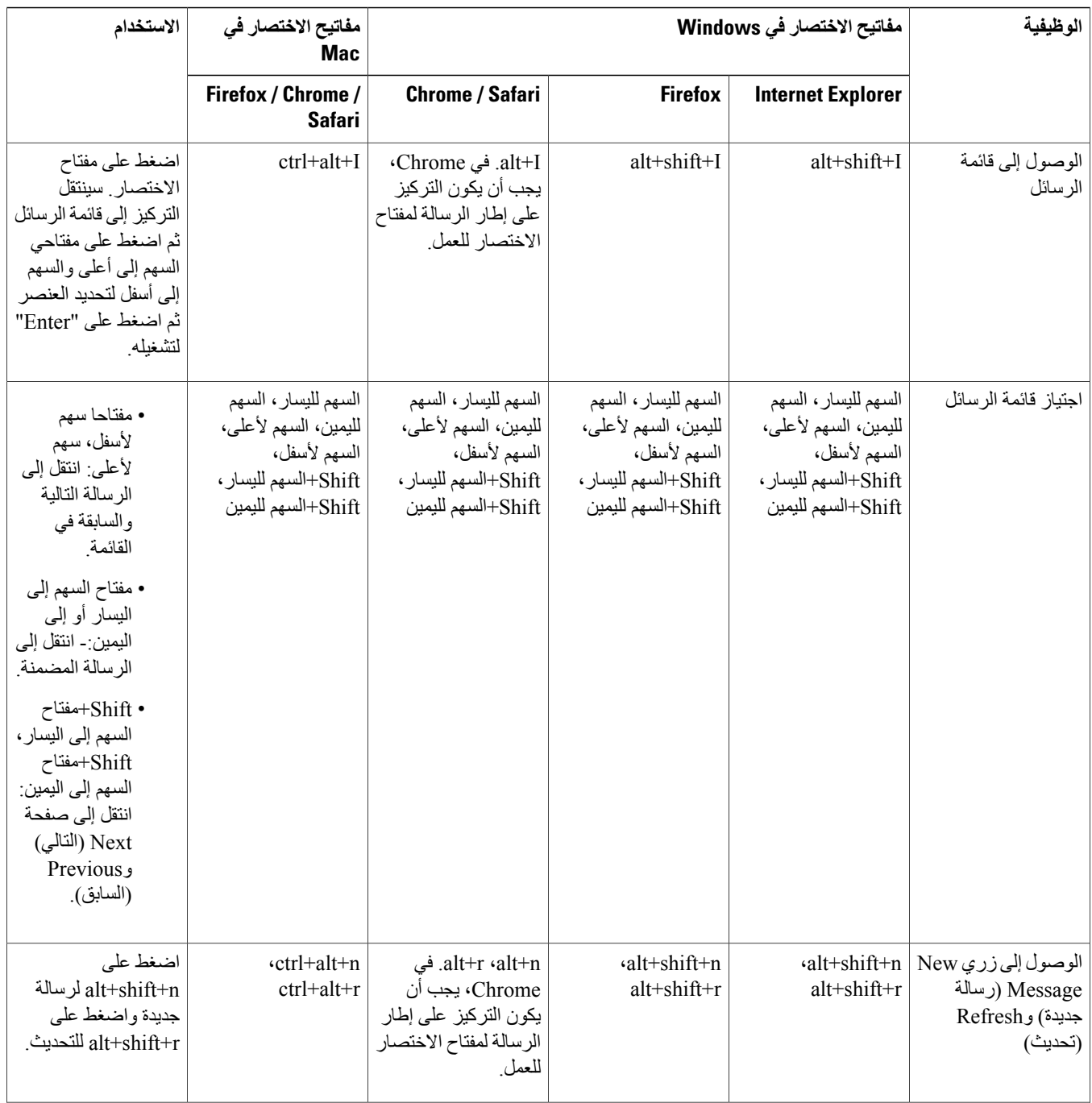

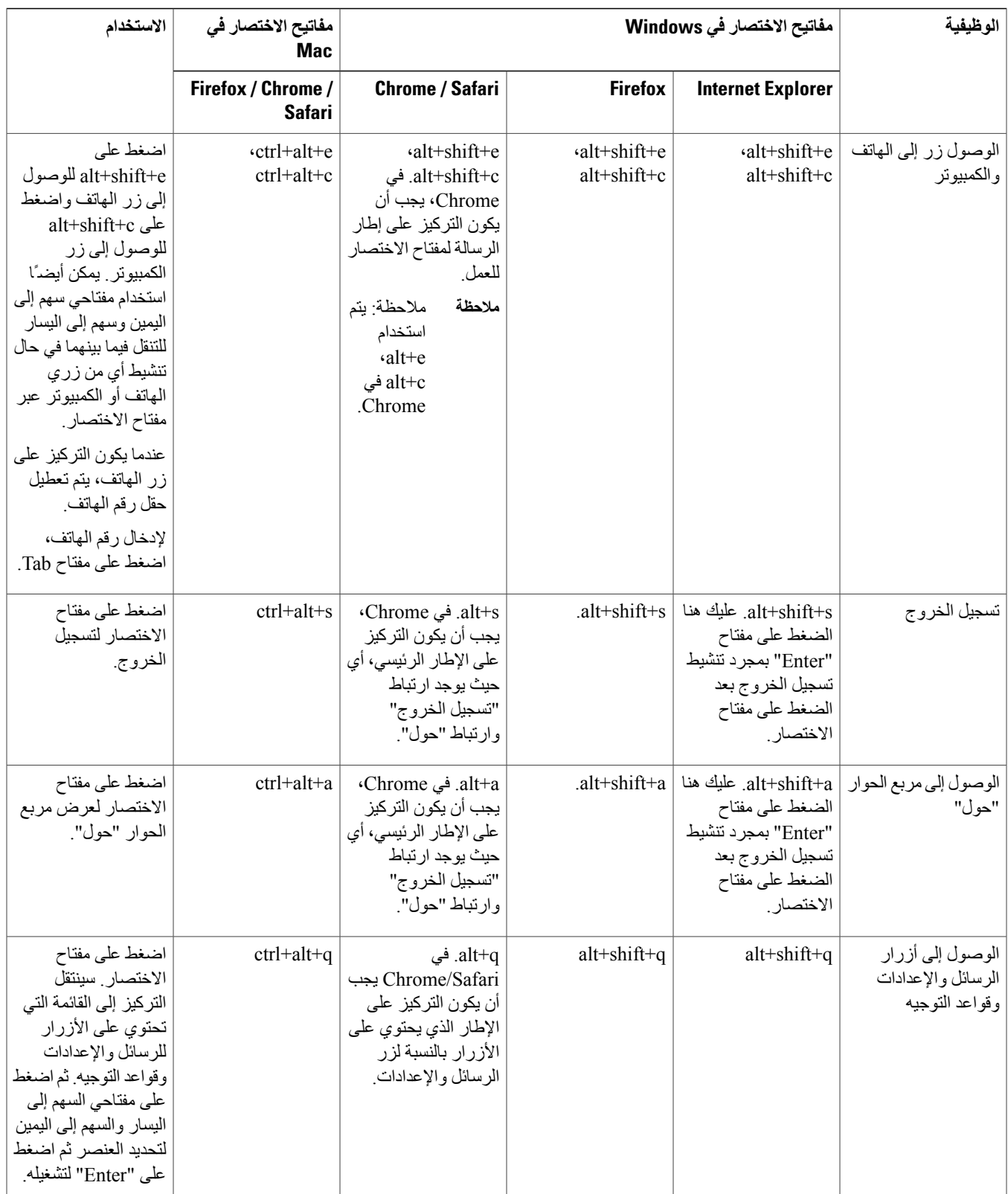

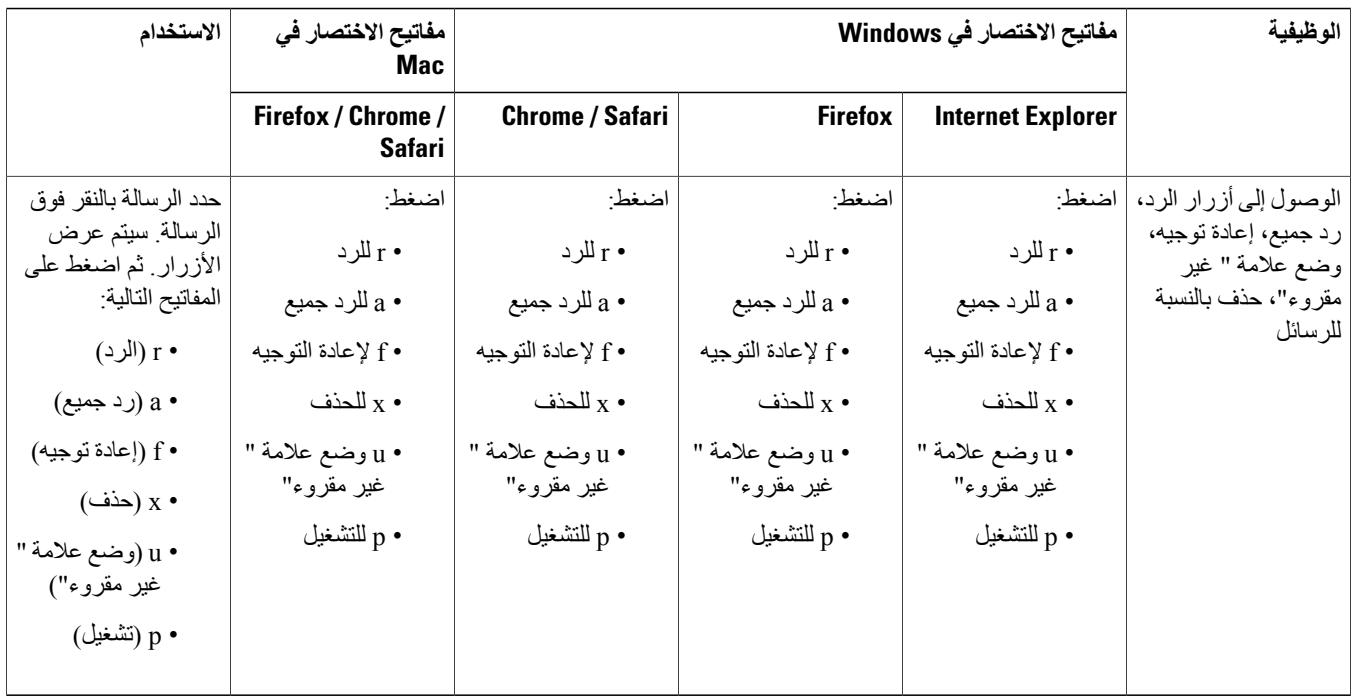

© 2013 Cisco Systems, Inc. All rights reserved.

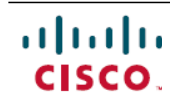

Cisco Systems, Inc. San Jose, CA 95134-1706 USA

**Americas Headquarters Asia Pacific Headquarters Europe Headquarters** Cisco Systems (USA) Pte. Ltd. Singapore

Cisco Systems International BV Amsterdam, The Netherlands

Cisco has more than 200 offices worldwide. Addresses, phone numbers, and fax numbers are listed on the Cisco Website at www.cisco.com/go/offices.